# Stažení dat RINEX v3

**Dokument obsahuje doporučený postup generování a stažení dat RINEX resp. dat Virtuální RINEX verze 3 v aplikaci SBC.**

#### 1. Přihlášení do aplikace

**V aplikaci se nastaví čeština, pokud není nastavena.**

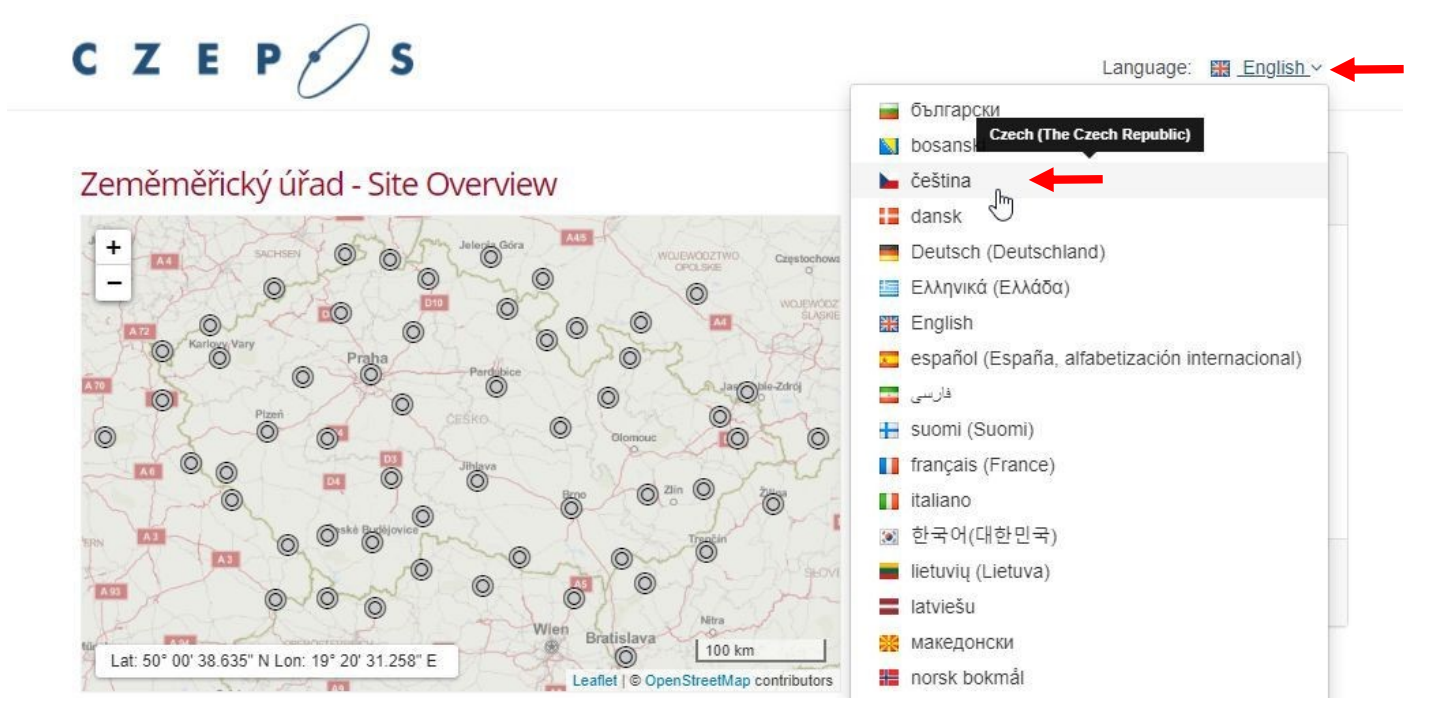

**Zadá se uživatelské jméno a heslo, pokračuje se přihlášením.**

Zeměměřický úřad - Přehled Stanic

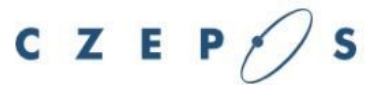

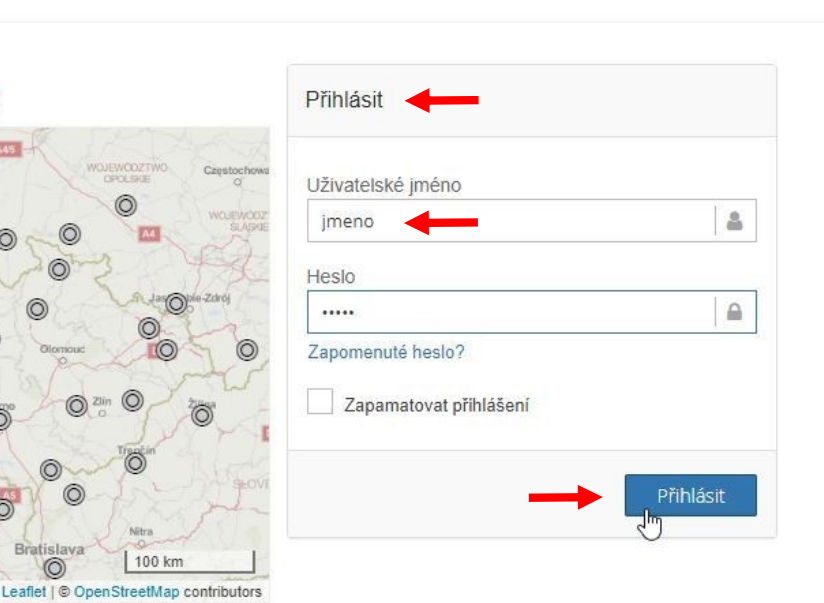

Jazyk: ceština v

100 km

 $\circledcirc$ 

**Pokračuje se pomocí menu vlevo: Post Processing / RINEX Data.**

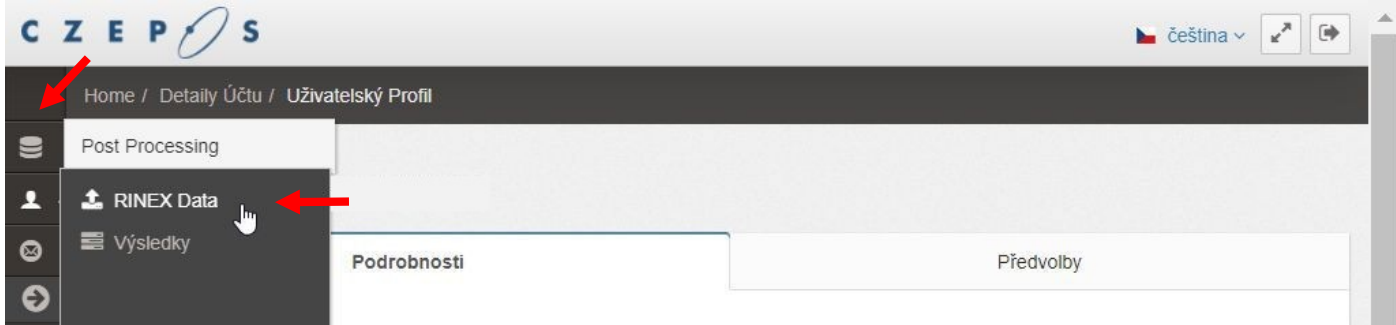

# 2. Volba časového úseku

**Pomocí kalendáře se zvolí den, k němuž se mají data stáhnout.**

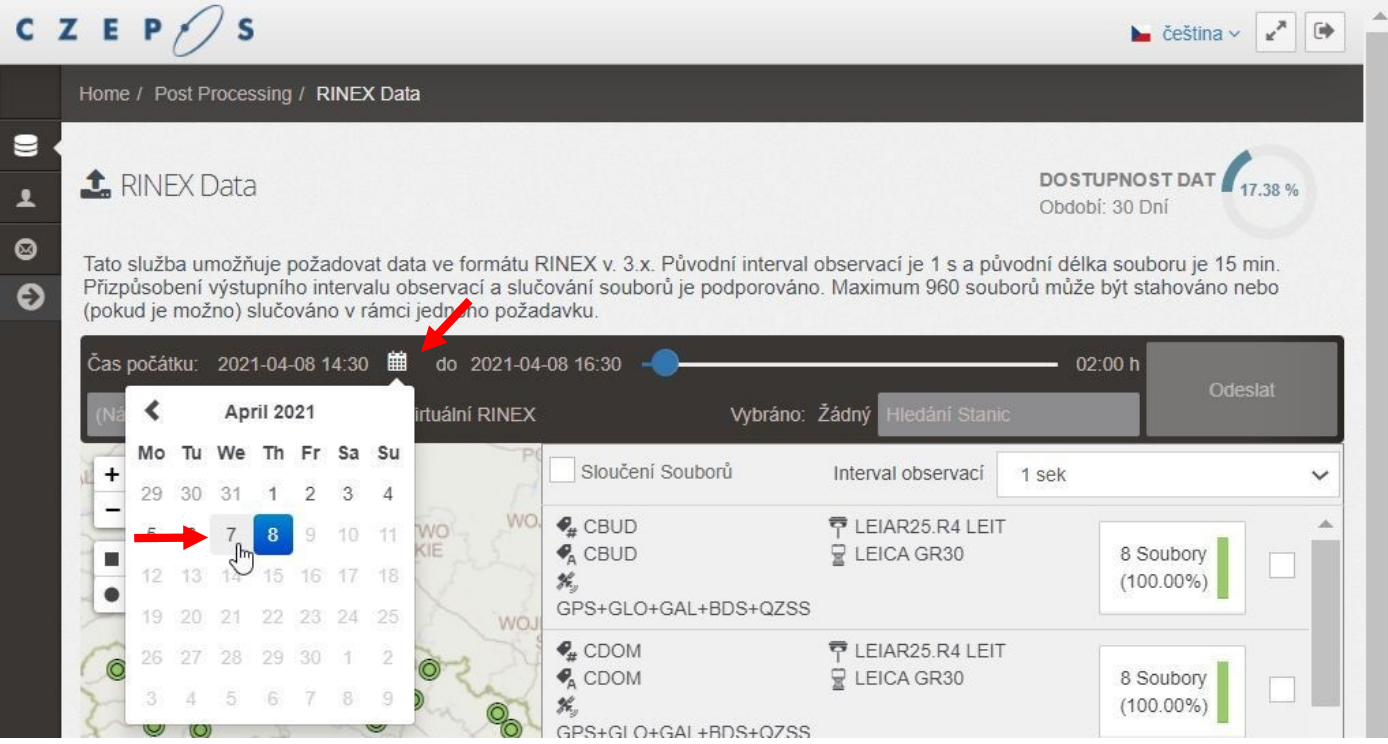

**Dále se zvolí čas počátku souboru RINEX v místním čase, a to zadáním příslušné hodiny …**

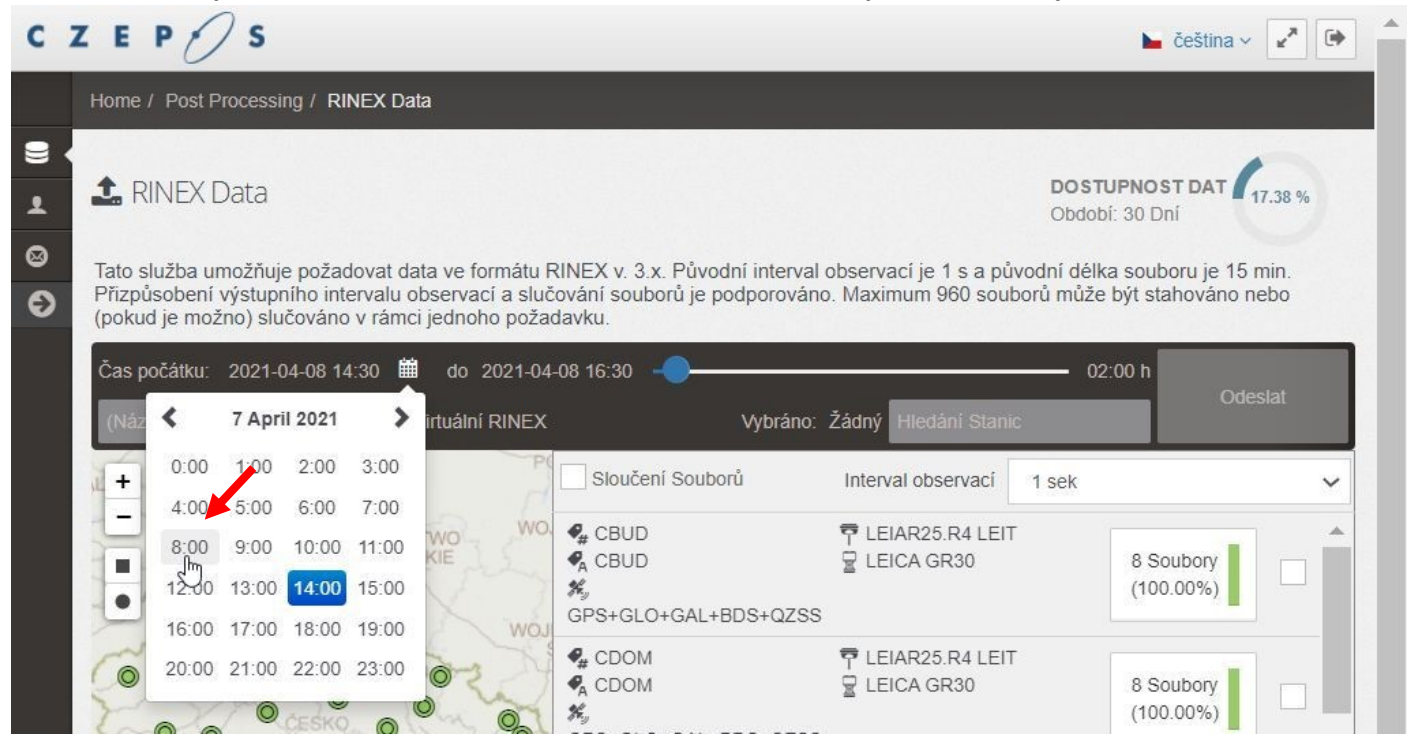

**… a dále minuty, kterou lze nastavit vždy jen na 0, 15, 30, nebo 45.**

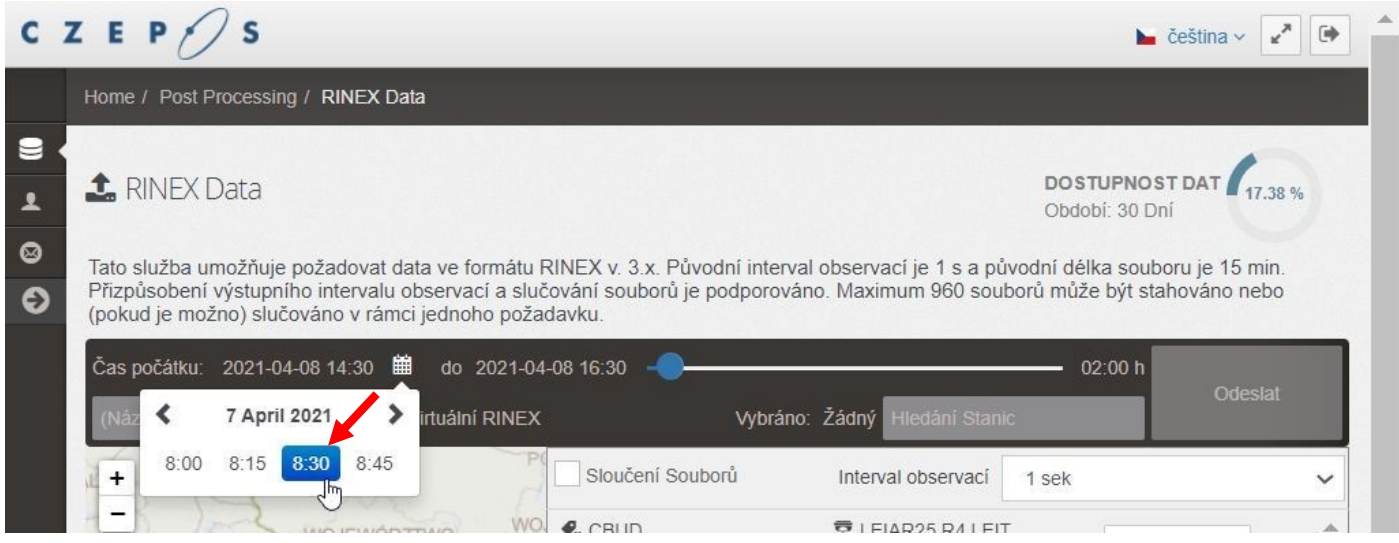

**Čas konce souboru v místním čase (a tím i délka časového úseku dat) se definuje pomocí posuvníku.**

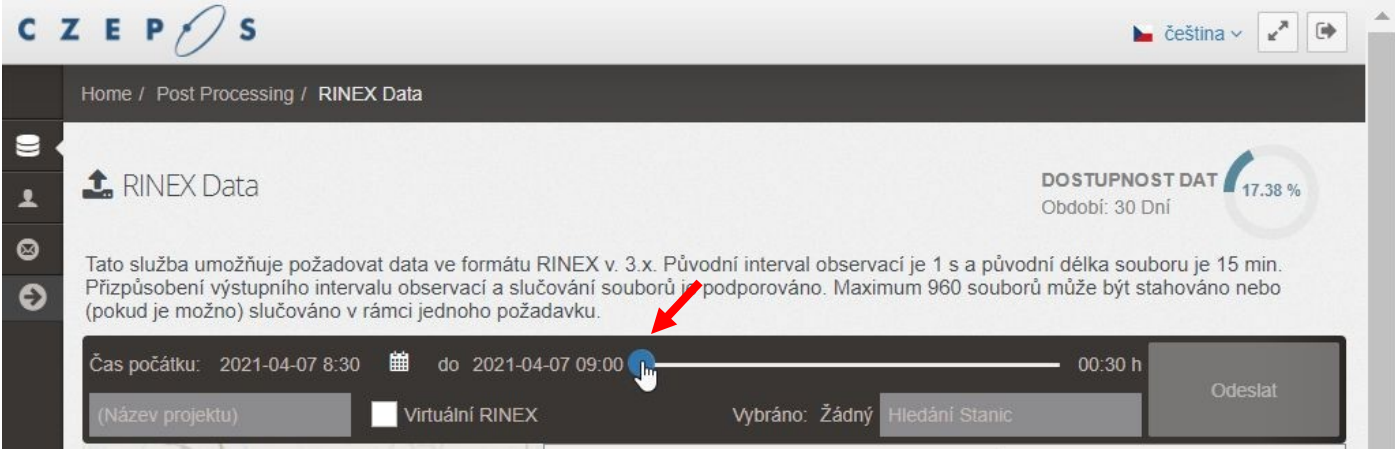

## 3. Volba stanic a dokončení stažení

**Dále bude samostatně popsáno stažení dat RINEX ze zvolených stanic CZEPOS a stažení dat Virtuální referenční stanice.**

## 3.1. Stažení dat RINEX ze zvolených stanic CZEPOS

**Stanice, ze kterých se budou data RINEX stahovat, lze vybrat buď na přehledné mapce vlevo, …**

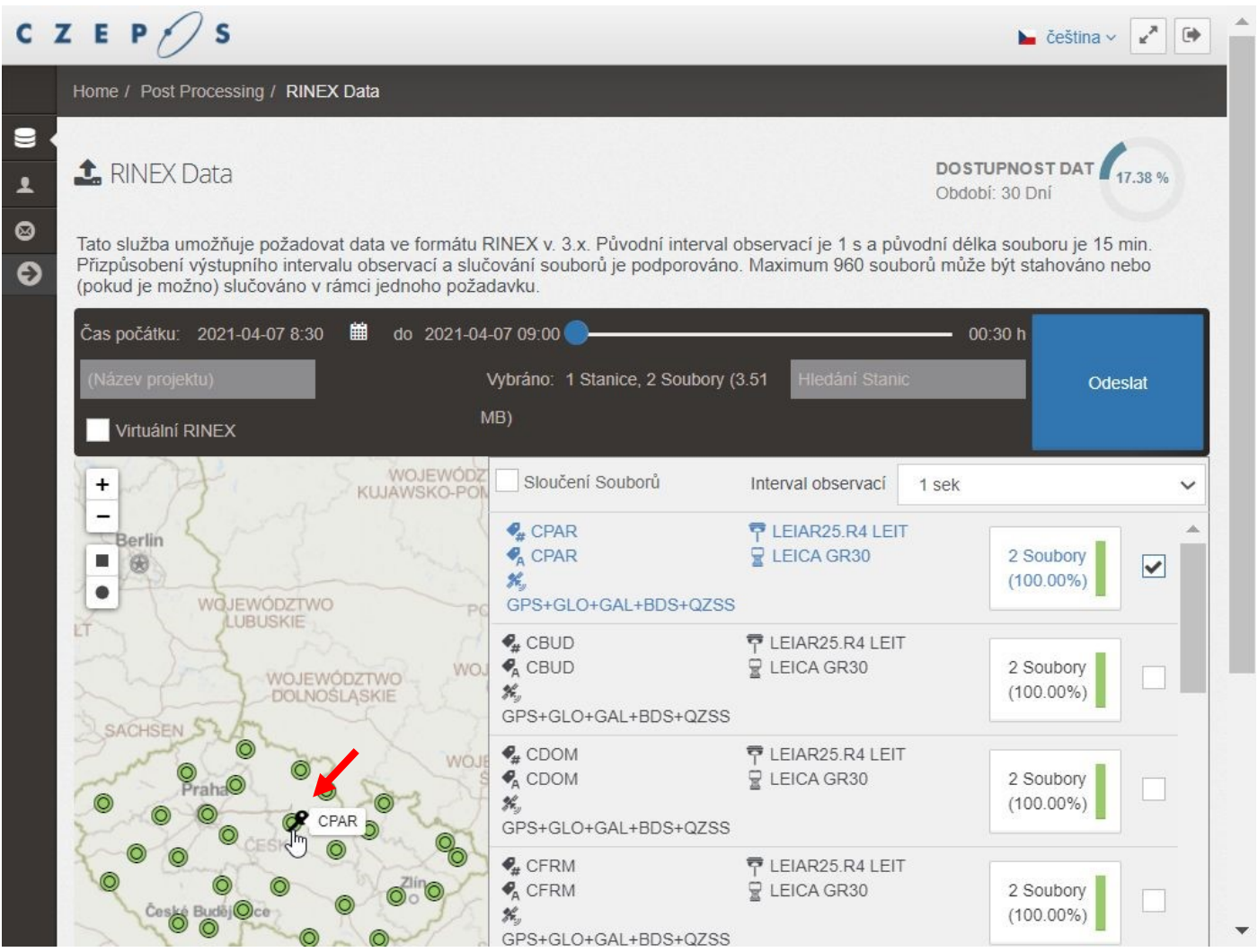

## **… nebo zaškrtnutím v seznamu stanic vpravo.**

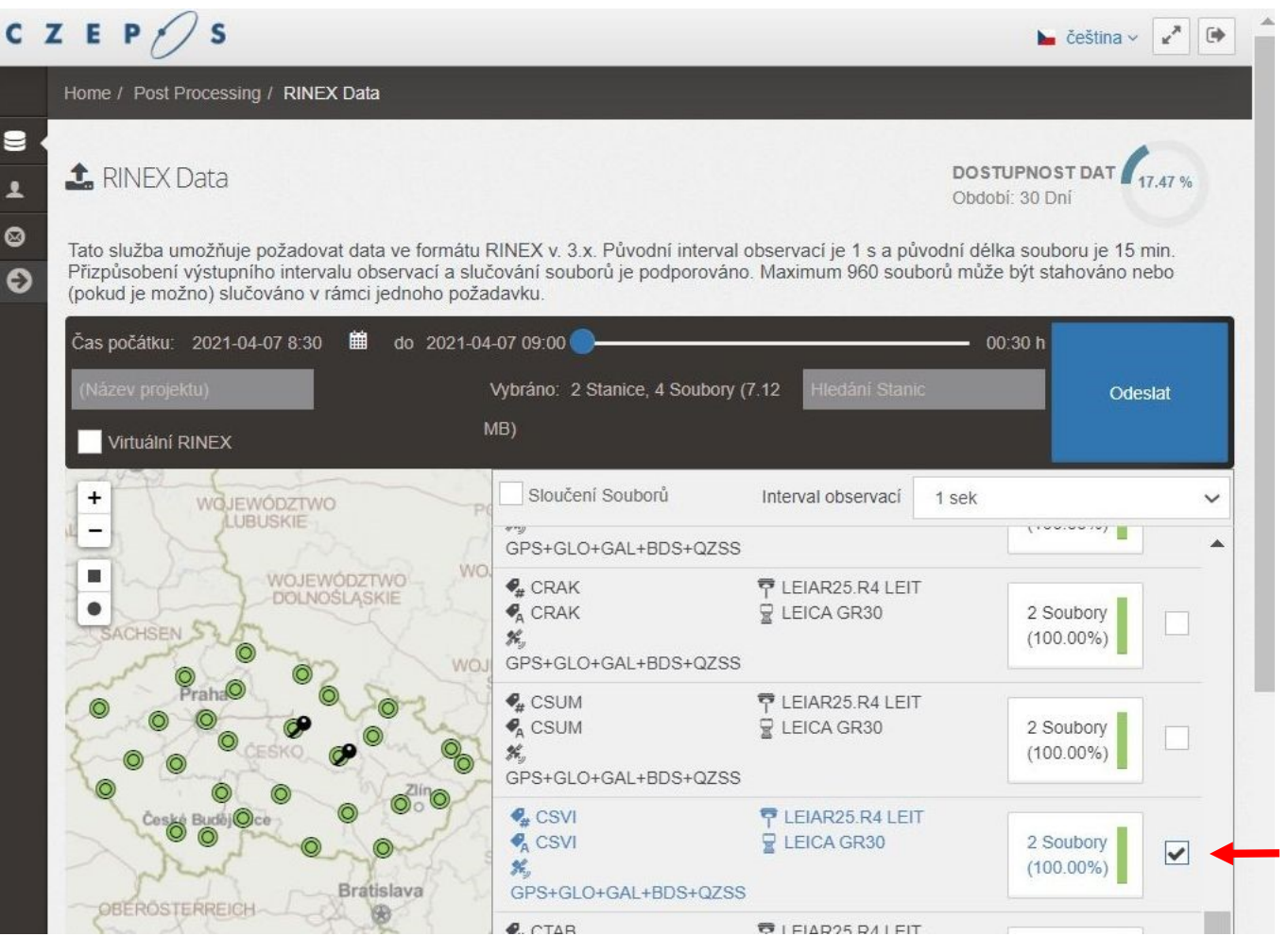

## **Zvolené stanice se automaticky přesouvají v seznamu nahoru.**

## **Dále se zvolí interval záznamu.**

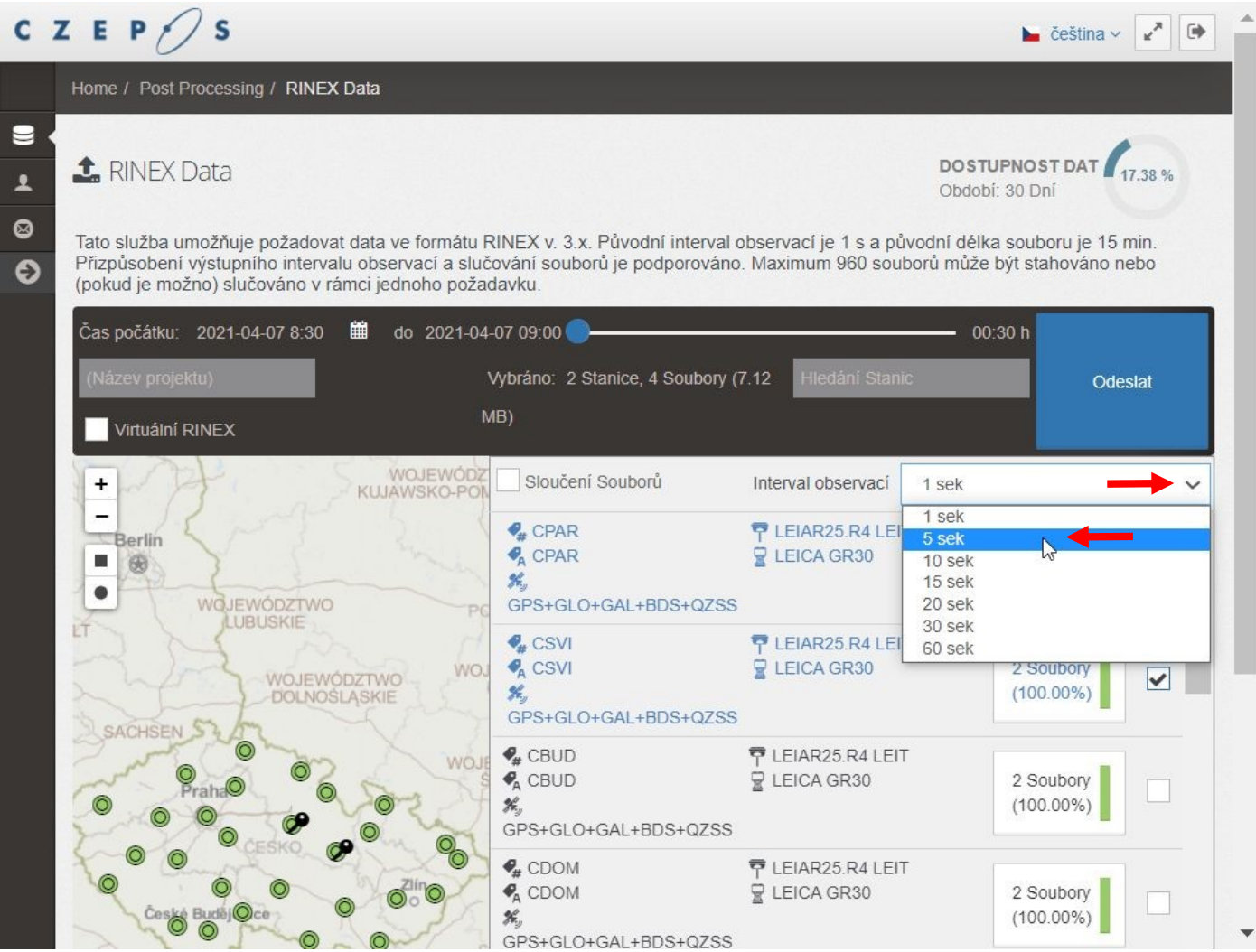

**V případě intervalu záznamu 1 sekunda se zkontroluje zaškrtnutí tlačítka** *Sloučení Souborů***. Není-li tlačítko zaškrtnuto, jsou výsledné soubory RINEX rozděleny po 15minutových časových úsecích. V případě řidšího intervalu záznamu je tlačítko** *Sloučení Souborů* **zaškrtnuto automaticky.**

**Požadavek se dokončí tlačítkem** *Odeslat***.**

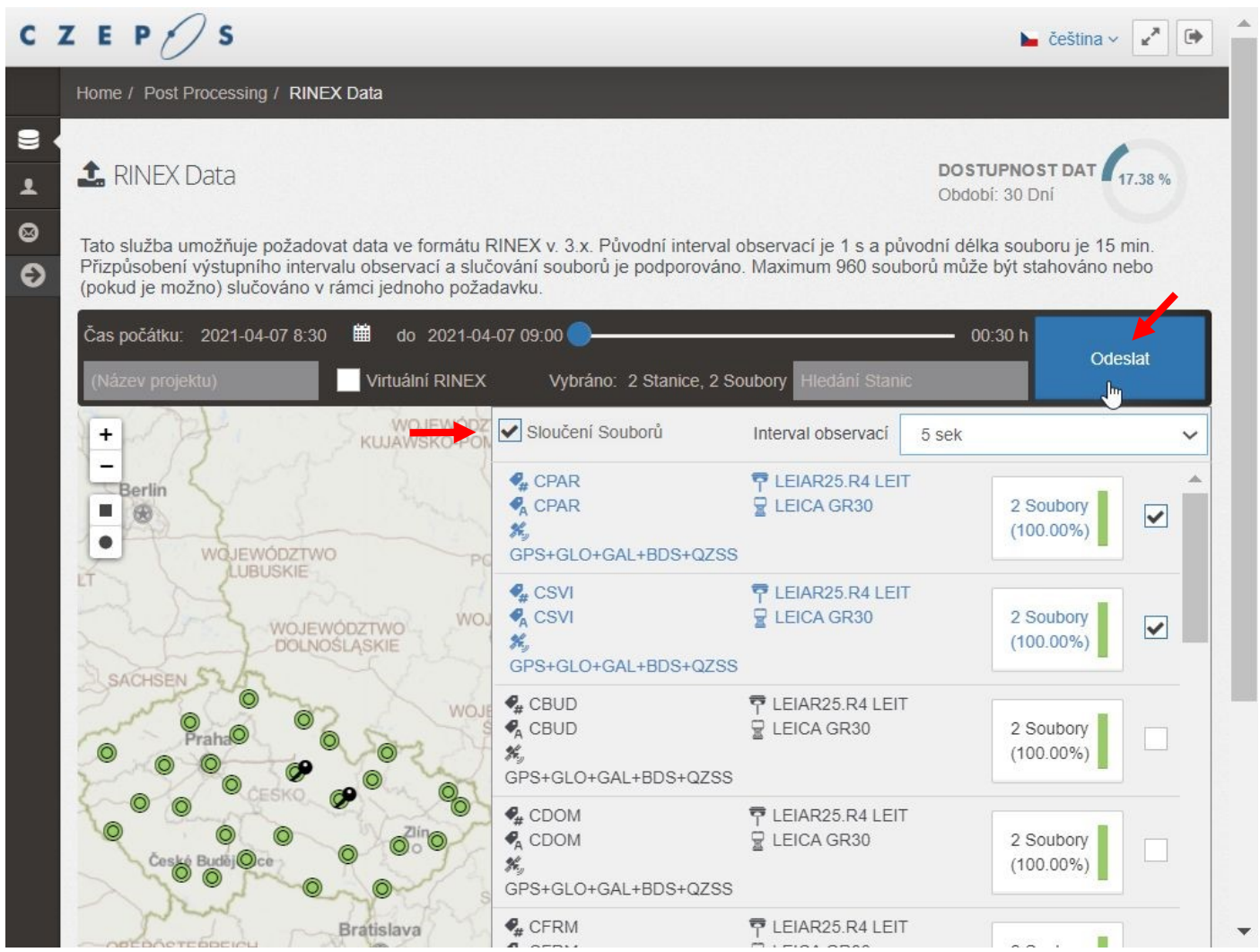

#### **Aplikace ještě zrekapituluje parametry požadovaných dat,**

#### **následně se pomocí tlačítka** *Potvrdit* **provede jejich ZÁVAZNÁ OBJEDNÁVKA a systém zahájí generování dat.**

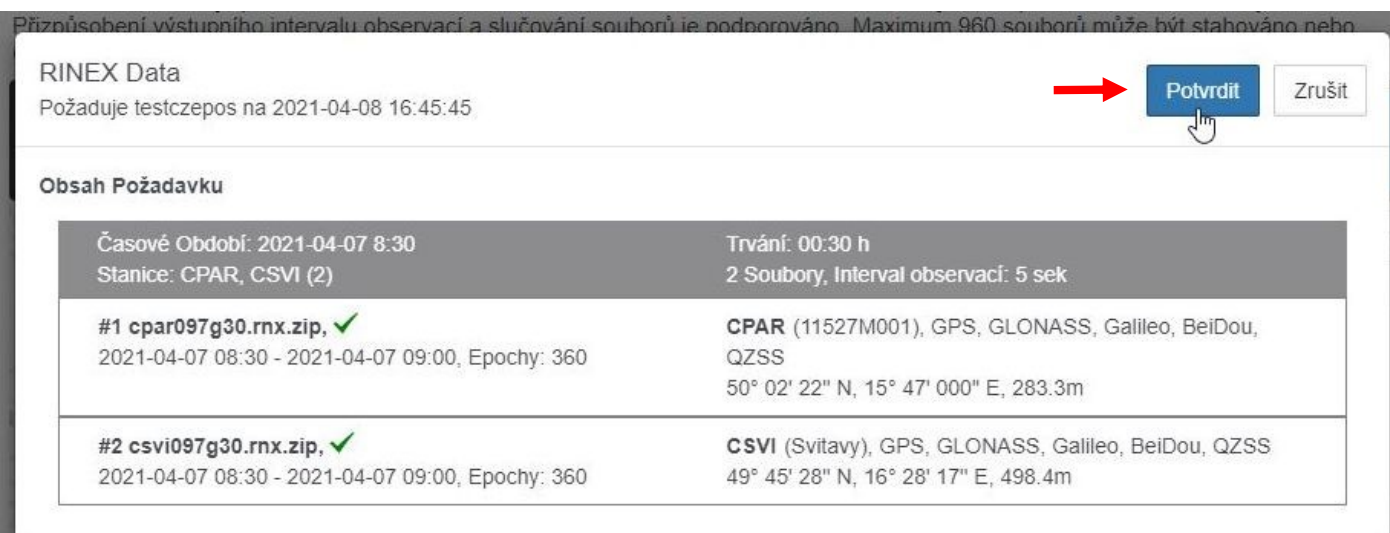

**Aplikace se poté sama přesune do menu** *Post Processing / Výsledky***.**

**Pro pozdější identifikaci stažených dat je vhodné tato pojmenovat v části** *Projekt***.**

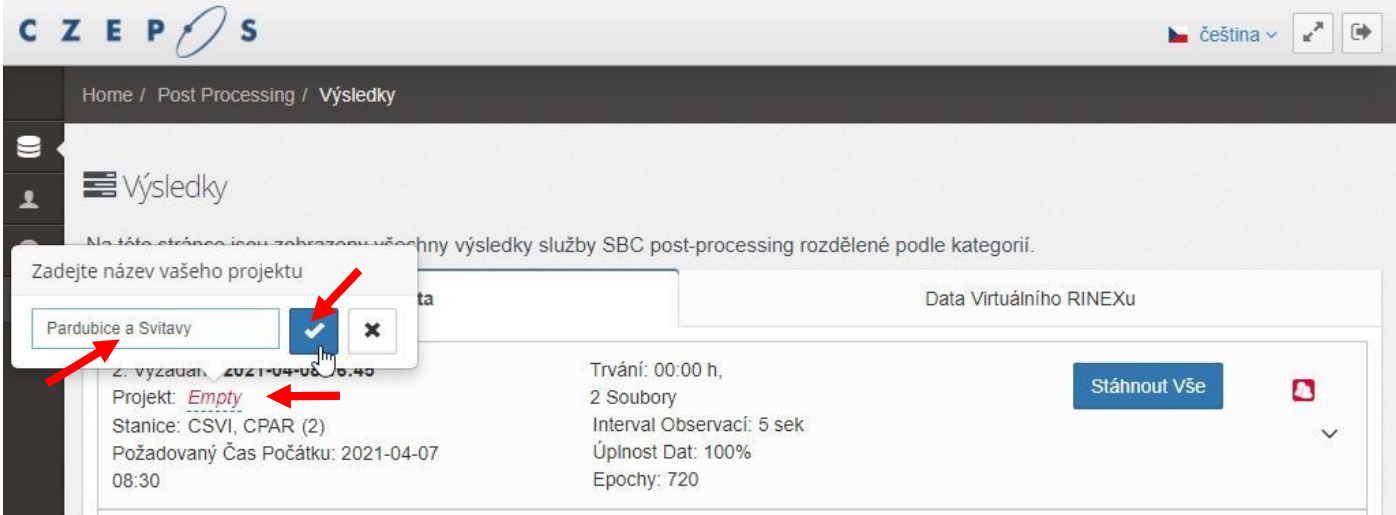

**Objednané soubory lze stáhnout po částech (po jednotlivých stanicích), nebo spustit souběžné stažení všech objednaných souborů:**

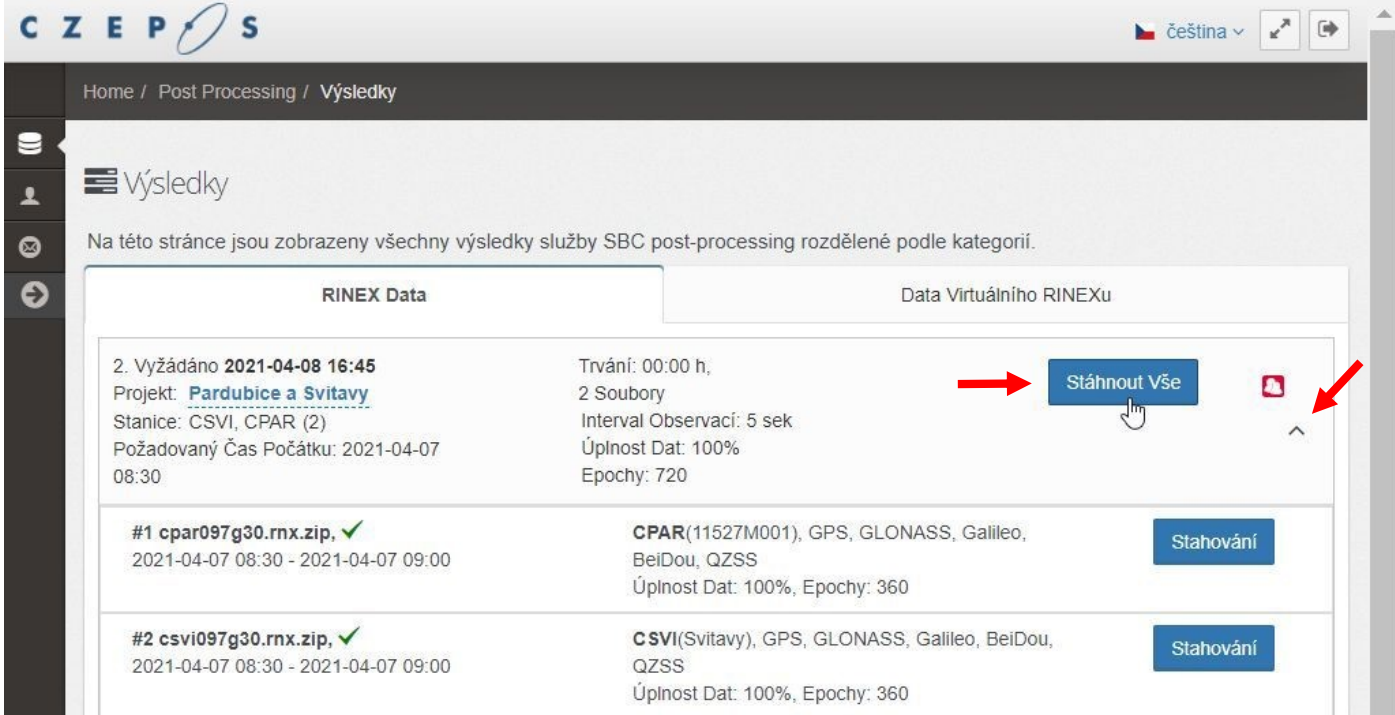

## 3.2. Stažení dat Virtuální RINEX z virtuální referenční stanice

**Zaškrtne se tlačítko Virtuální RINEX.**

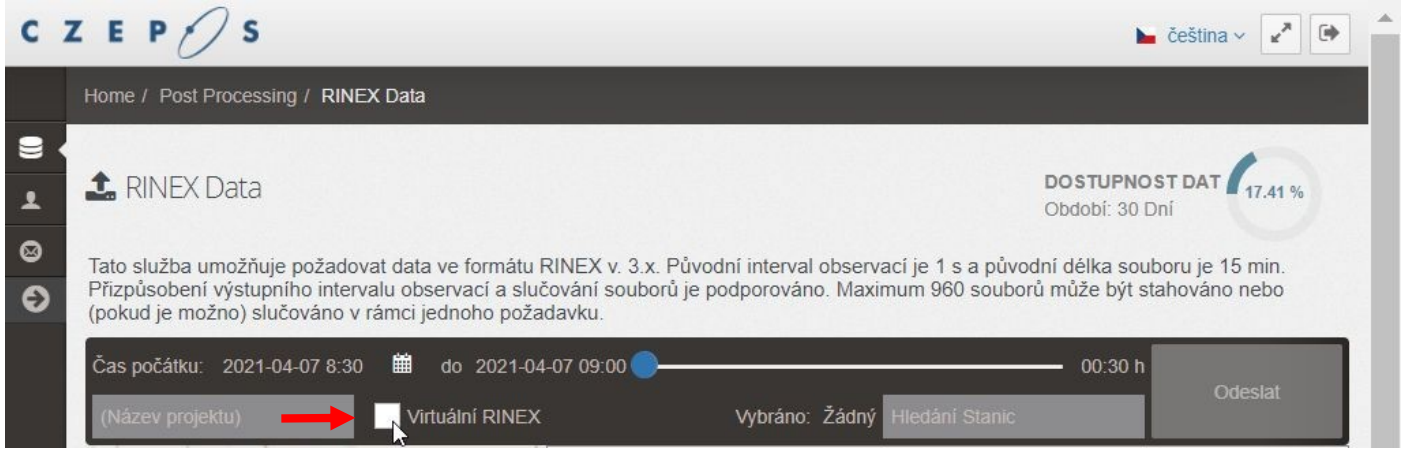

**Jezdec na přehledové mapě se přesune do požadované pozice. Přitom se modře zabarvují značky stanic, ze kterých budou data Virtuální RINEX generována.**

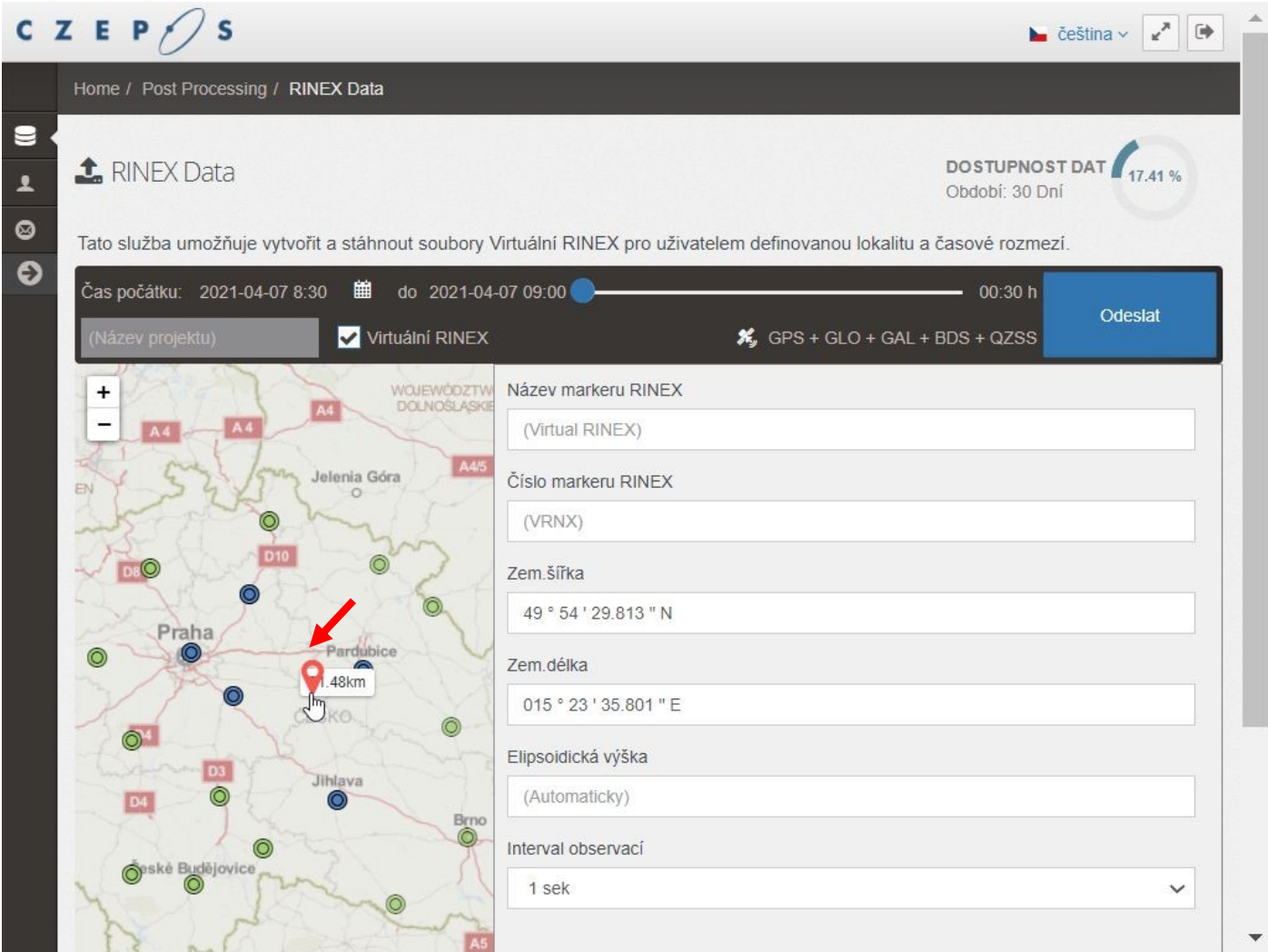

**Pro tyto účely lze dle potřeby měnit měřítko přehledové mapy.**

**Dále se zvolí interval záznamu.**

**Doporučuje se zadat též elipsoidickou výšku, případně i název virtuální referenční stanice.**

**Požadavek se dokončí tlačítkem** *Odeslat***.**

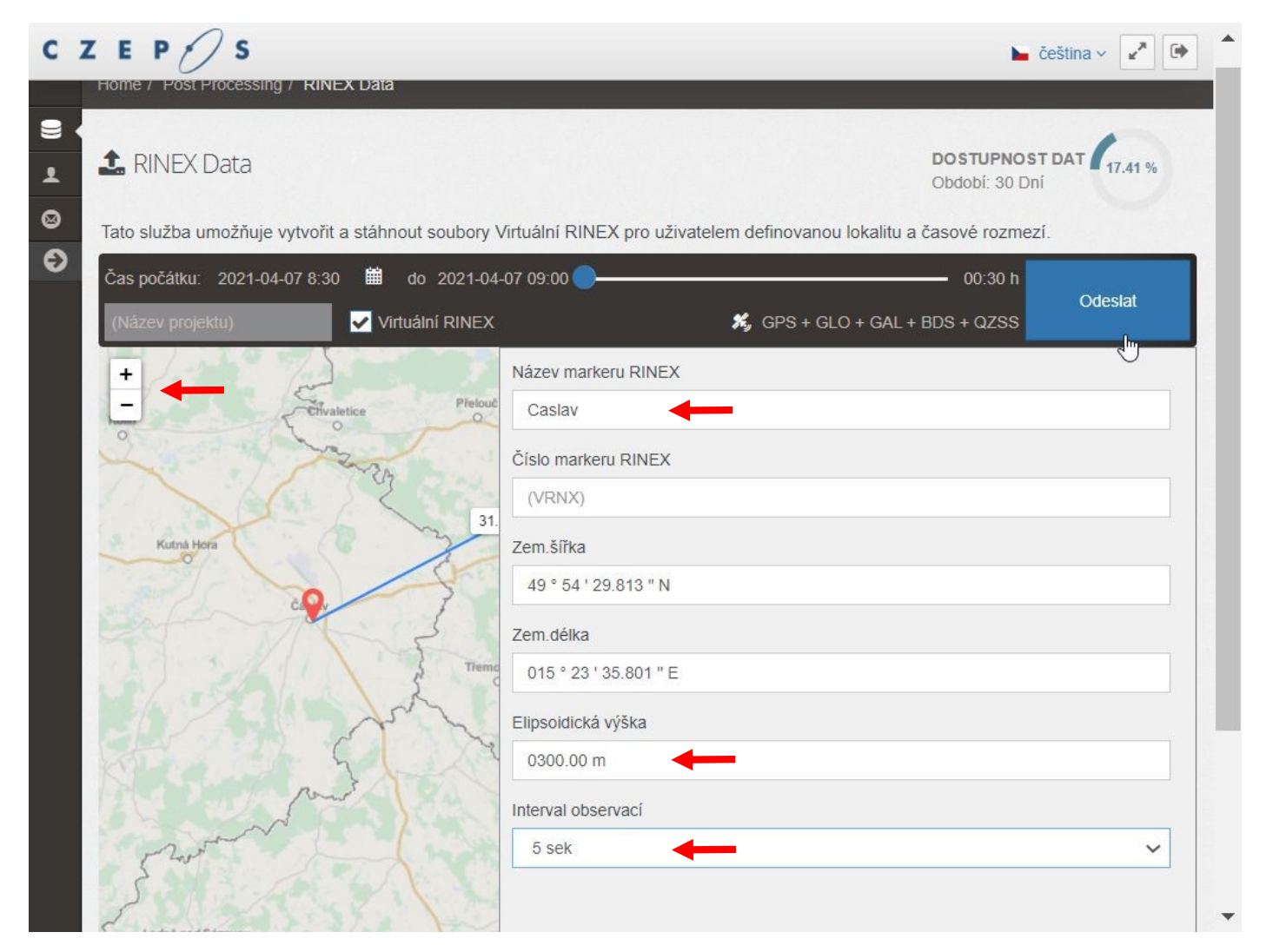

**Aplikace ještě zrekapituluje parametry požadovaných dat,** 

**následně se pomocí tlačítka** *Potvrdit* **provede jejich ZÁVAZNÁ OBJEDNÁVKA a systém zahájí generování dat.**

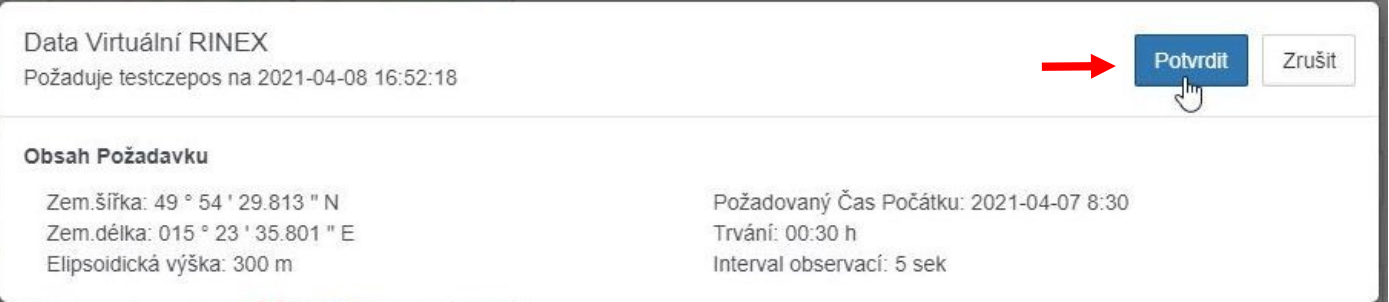

## **Aplikace se poté sama přesune do menu** *Post Processing / Výsledky***.**

## **Pro pozdější identifikaci stažených dat je vhodné tato pojmenovat v části** *Projekt***.**

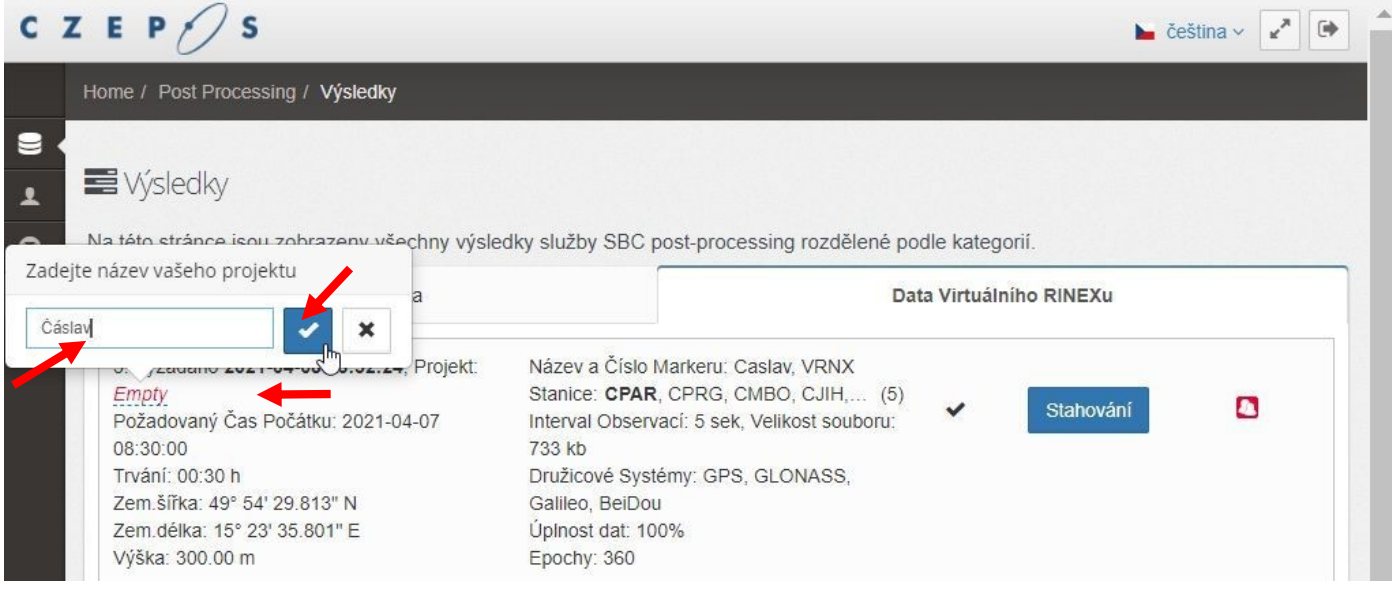

## **Zahájí se stahování dat.**

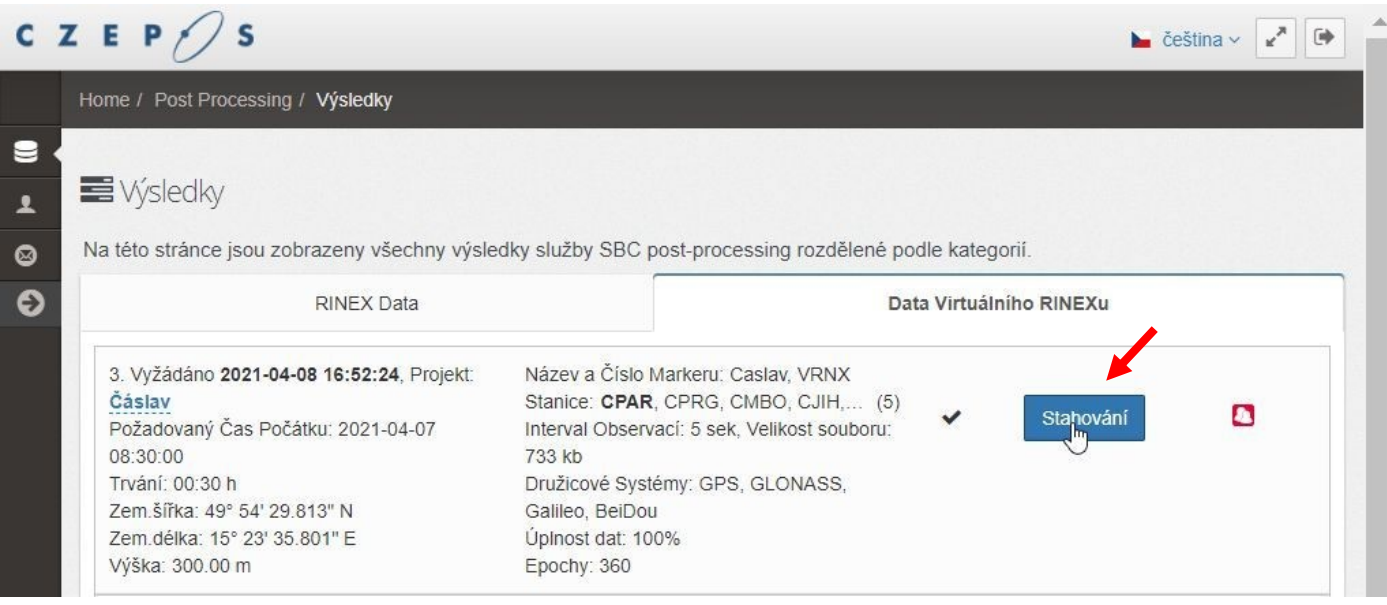